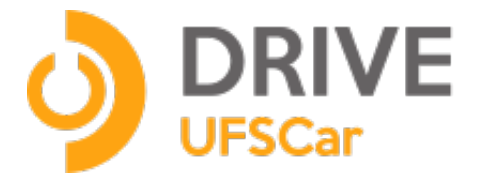

# **Manual de uso do Programa Cliente SeaDrive (Somente windows)**

**Fevereiro / 2017**

### **UNIVERSIDADE FEDERAL DE SÃO CARLOS**

Reitora Prof.ª Dr.ª Wanda Aparecida Machado Hoffmann

Vice-Reitor Prof. Dr. Walter Libardi

Pró-Reitor de Graduação Prof. Dr. Ademir Donizeti Caldeira

Pró-Reitor de Pesquisa Prof. Dr. João Batista Fernandes

Pró-Reitora de Pós-Graduação Prof.ª Dr.ª Audrey Borghi e Silva

Pró-Reitor de Extensão Prof. Dr. Luiz Carlos de Faria

Pró-Reitor de Administração Prof. Dr. Marcio Merino Fernandes

Pró-Reitor de Gestão de Pessoas Prof. Dr. Itamar Aparecido Lorenzon

Pró-Reitor de Assuntos Comunitários e Estudantis Prof. Dr. Leonardo Antonio de Andrade

Pró-Reitora Adjunta de Graduação Profa. Dra. Claudia Buttarelo Gentile Moussa

Pró-Reitor Adjunto de Pesquisa Prof. Dr. Ronaldo Censi Faria

Pró-Reitor Adjunto de Pós-Graduação Prof. Dr. José Carlos Paliari

Pró-Reitor Adjunto de Extensão Prof. Dr. Jose Marques Novo Junior

Pró-Reitor Adjunto de Gestão de Pessoas Rafael Porto Santi

Pró-Reitora Adjunta de Assuntos Comunitários e Estudantis Francy Mary Alves Back

Pró-Reitor de Administração Adjunto Contábil, Orçamento e Finanças Luciano Mitidieri Bento Garcia

Pró-Reitor de Administração Adjunto de Compras, Contratos, Abastecimento e Patrimônio Prof. Dr. Aparecido Junior de Menezes

Secretária Geral de Informática Cláudia Alves de Souza Mello

## **Introdução**

O Drive UFSCar utiliza o programa de código aberto **Seafile** que é um sistema de armazenamento em nuvem com criptografia de dados e compartilhamento com grupos, com enfase em confiabilidade e alta performance.

#### **Sobre este manual**

Este manual foi elaborado pela equipe do Departamento de Infraestrutura de Serviços de TI Ele pode ser baixado e acessado on line em [http://sin.ufscar.br/drive](http://sin.ufscacar.br/drive)

#### **Informação para contato**

Universidade Federal de São Carlos – UFSCar - [www.ufscar.br](http://www.ufscar.br/) (16) 3351-8111

Secretaria Geral de Informática - Sin - [www.sin.ufscar.br](http://www.sin.ufscar.br/) (16) 3351-8417

## **Utilizando o Programa Cliente SeaDrive para o Drive UFSCar (somente Windows)**

Baixe o Programa Cliente SeaDrive em:

<https://www.seafile.com/en/download/>

Caso você use Windows 7, será preciso instalar antes a atualização de segurança do Windows **KB3033929**, que pode ser baixada em:

<https://www.microsoft.com/en-us/download/details.aspx?id=46148>

Execute o programa de instalação com um duplo clique.

O programa perguntará pela letra de disco a ser montado. Por padrão a letra oferecida é a letra "S". Se estiver livre poderá ser usada. Em seguida preencha a janela com os seus dados de acesso (Figura 01). Não esqueça de estar conectado a Internet!

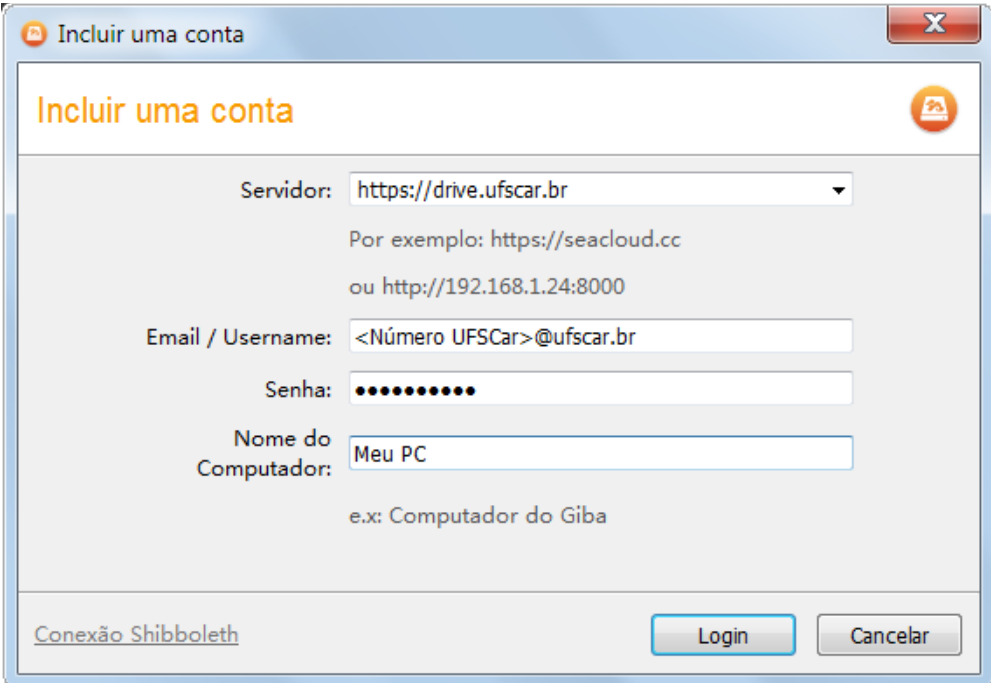

Figura 01

## **Servidor**: **https://drive.ufscar.br**

## **E-mail/Username**: Seu **Número UFSCar** seguido de **@ufscar.br Senha**: Sua senha

**Nome do Computador**: Esta informação será tirada automaticamente do nome do seu computador

Após se conectar ao servidor, o programa cliente iniciara a busca pelas suas bibliotecas e a **lista** de arquivos armazenados, portanto neste momento seus arquivos não serão baixados. O programa pode fazer esta operação em plano de fundo (background), e você será avisado ao termino. (Figura 02)

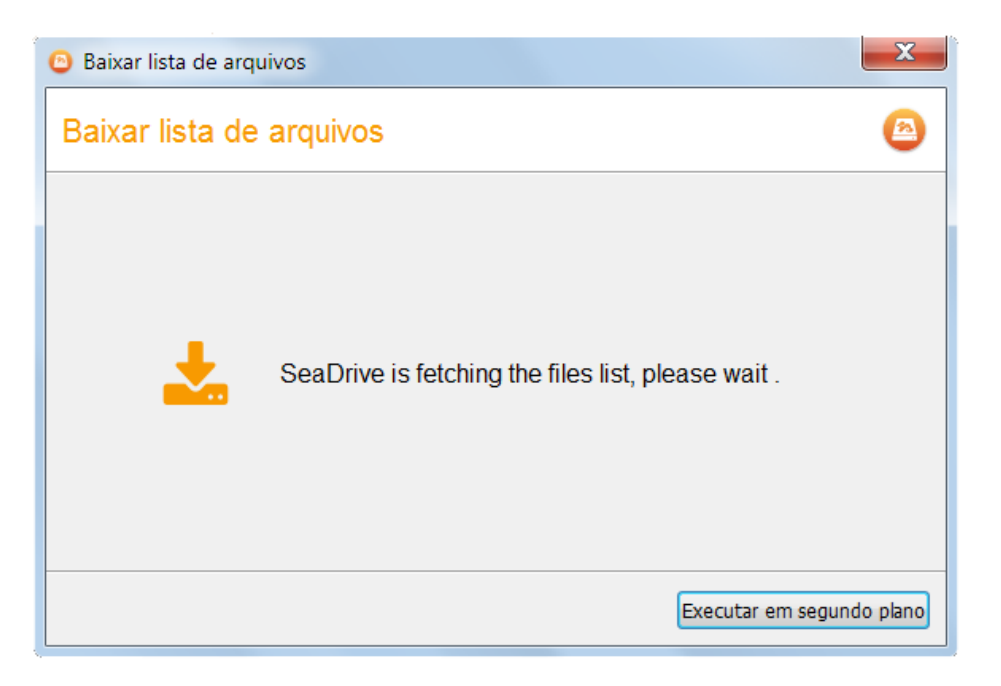

Figura 02

Ao final abrindo o Windows Explorer, você verá o disco virtual "S", no lado direito. Veja que este disco se comporta como um disco qualquer do seu computador. As pastas exibidas na raiz deste disco, na verdade são as Bibliotecas no **Servidor Drive UFSCar.(** para o programa na Web.),

Náo é possível colocar arquivos na raiz deste disco! Ele se comporta como o Drive UFSCar via web, somente Bibliotecas são permitidas (Bibliotecas são pastas especiais)

Os arquivos e pastas dentro das Bibliotecas são baixados somente ao clicarmos neles. Arquivos baixados apresentam um sinal de marcação verde (Figura 03).

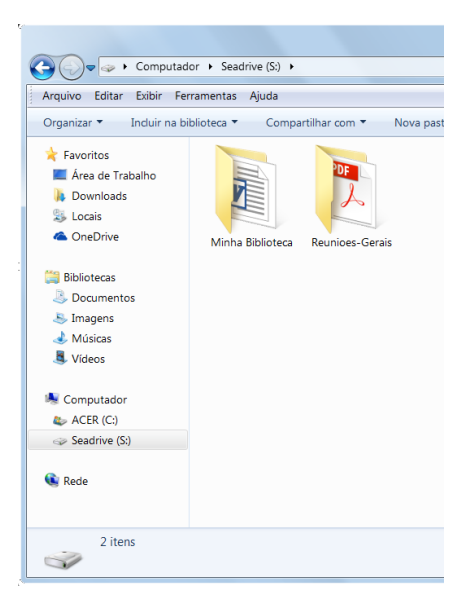

Figura 03